**Children Young People and Education Directorate** 

Submitting 3 &4 Year Old Adjustment Claims Via the Synergy FIS Provider Portal

**Guidance for Free Early Education Providers** 

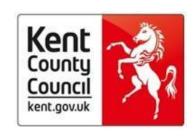

FIS Provider Portal

# Synergy

## **Contents**

| Introduction                            | 3  |
|-----------------------------------------|----|
| Accessing the Provider Portal via Kelsi | 3  |
| Logging onto the Provider Portal        | 4  |
| Security Notice                         | 5  |
| Home Screen                             | 6  |
| Funding Deadlines and Claiming Funding  | 7  |
| Opening 3&4 Year old Adjustments tab    | 7  |
| Submitting An Adjustment                | 8  |
| Amending A Child's Existing Hours       | 10 |
| Adding New Starters                     | 27 |
| Important Information                   | 41 |
| Funding 'Summary' Tab                   | 42 |
| FAQs                                    | 43 |

#### Introduction

The Synergy Family Information Service (FIS) Provider Portal is used by childcare providers to claim for 2, 3 and 4 year old Early Years funding. The Portal links directly into the Synergy system that the Early Years Management Information team use to process funding payments.

## **Accessing the Provider Portal via Kelsi**

When you receive an email from the Early Years Management Information team advising you that the Provider Portal is open for submission, you will need to login to the system to submit your claim.

Please always log onto the Portal through this Kelsi page and not through a saved link, as this can cause problems in submitting: <a href="https://www.kelsi.org.uk/school-management/data-and-reporting/management-information/early-years-free-entitlement">https://www.kelsi.org.uk/school-management/data-and-reporting/management-information/early-years-free-entitlement</a>

Once this page has loaded, please scroll to the section "Synergy Provider Portal" and use the link to log on.

#### **Logging onto the Provider Portal**

When you open the link, please enter your "User Name" as shown below. The "User Name" is the 6-digit DfE URN for your setting. Please do not use your email address.

Click on Next.

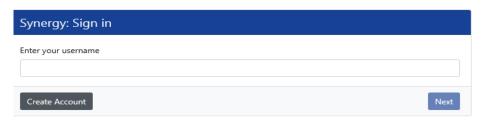

Enter your 'Password' as shown below. Click 'Sign In'.

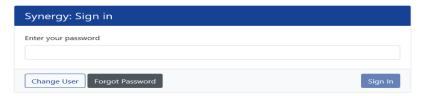

If you cannot remember your 'password', you can reset this. Please refer to the 'Synergy Passwords' document on KELSI for details on how to do this. If you have locked your 'password', please telephone or email the Early Years Management Information team on 03000 421612 or miearlyyears@kent.gov.uk and we will reset this for you.

If you type either your user name, password or both incorrectly, you will see "Username or Password are invalid". You cannot go back a stage to the user name screen, if this is where the error occurred, so click on the Provider tab to close the link and re-open it again from the Kelsi page.

Should you need to change your password, please remember that passwords must be a minimum of 7 characters in length, contain at least one capital letter, one number and cannot be the same as the "User Name". Please be aware that the same password cannot be used more than once.

#### **Security Notice**

Once you click on "Sign In", you will now see this screen:

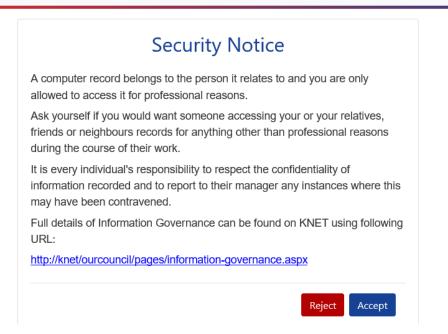

Please click on "Accept". A message will appear saying "redirecting you". This will take a few seconds and then the 'Home Screen' will be displayed. If you accidently click on "Reject", it will sign you out and you will need to log in again.

#### **Home Screen**

Once you have logged in, the 'Home Screen' will be displayed. In the top right-hand corner, you will see a button with "55".

If you click on the button, it will give you two options:

- "Account Management" if you wish to change the password;
- "Sign Out".

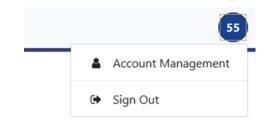

## **Home** Forms Funding

Welcome to KCC's Provider Portal to claim 2, 3 and 4 Year Old Early Education Funding.

Please select the Funding tab to proceed with your claim.

Guidance documentation for submitting a funding claim can be found <u>here</u>

You will now see three tabs; 'Home', 'Forms' and 'Funding'. "Forms" is a new tab.

Various notifications and messages will also be displayed on this screen from time to time.

#### **Funding Deadlines**

The latest PVI calendar, which can be found on KELSI using the link below, shows all the submission date deadlines for the term. <a href="https://www.kelsi.org.uk/school-management/data-and-reporting/management-information/early-years-free-entitlement">https://www.kelsi.org.uk/school-management/data-and-reporting/management-information/early-years-free-entitlement</a>

## **Claiming Funding**

The Funding screen will be displayed which has five tabs at the top of the screen: 'Summary', 'Estimates', 'Actuals', 'Adjustments' and ''Eligibility Checker''.

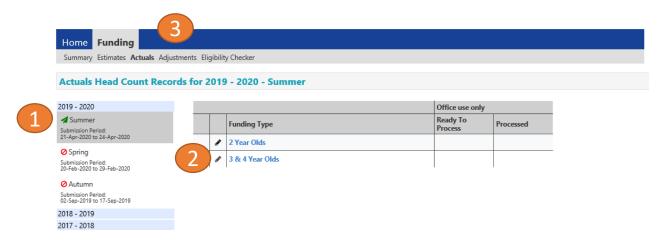

## **Opening 3-4 Year Olds Adjustments (to submit new starters & continuing claims)**

Select the relevant term (1) Select 3 & 4 Year Olds Funding (2) Select the **Adjustments** Tab (3)

Ensure that the right term and funding type has been opened, if not click on 'CHANGE' to go back to the Summary and select the correct term and funding type.

## **Submitting an Adjustment**

Please note that the **Universal** funded hours are based on the hours offered in headcount week and cannot be changed unless an error was made on your original submission. A charge will be made to correct a headcount claim.

Adjustments can also be submitted for a child who was omitted from your headcount claim, but again a charge will be made for these late claims.

An adjustment can be submitted for a child who started at your setting after headcount week, if they have transferred into Kent from another Local Authority, or if they have not claimed any Universal funded hours in Kent during this term. This is known as a 'Late Joiner'.

Extended Hours – 30 hours of Free Childcare is an in-work benefit and therefore the extended hours are intended to be used for childcare.

Management Information will consider adjustments made to amend or increase extended hours, where parents have increased or have changed their working hours.

The maximum weeks for each term are as follows:

| 38 Week Offer        |          |  | 48 Week Stretched Offer |          |  |
|----------------------|----------|--|-------------------------|----------|--|
| Autumn Term          | 14 Weeks |  | AutumnTerm              | 16 Weeks |  |
| Spring Term          | 11 Weeks |  | Spring Term             | 14 Weeks |  |
| Summer Term 13 Weeks |          |  | Summer Term             | 18 Weeks |  |

A list of children you submitted as 'Actuals' will appear that you can now amend and the "Add child" button is shown if you need to add new children.

| Status    | Child Name                        | Pending<br>Universal<br>Adj Hours | Funded Hours<br>(inc Adj) | Total Funding<br>Amount for Term<br>(inc Adj) |
|-----------|-----------------------------------|-----------------------------------|---------------------------|-----------------------------------------------|
| Unchanged | Deer, Dexter<br>(31-Oct-2016)     | 0.00                              | 126.00                    | £632.52                                       |
| Unchanged | <u>Penny, Peter</u> (05-Sep-2016) | 0.00                              | 210.00                    | £1054.20                                      |
| Unchanged | Shilling, Sunita<br>(12-Oct-2016) | 0.00                              | 96.00                     | £481.92                                       |

#### **Amending a Child's Extended Hours**

To amend the details of a child that was already submitted as an Actual, click on the child's name.

You will be taken to the child's record, which opens by default on the 'Pending Adjustment' tab.

You can then click on all the other tabs, if you need to make other amendments to the child's information, if this has changed since the 'Actual' claim was submitted.

Click on the 'Child Details' tab if you need to amend any personal details.

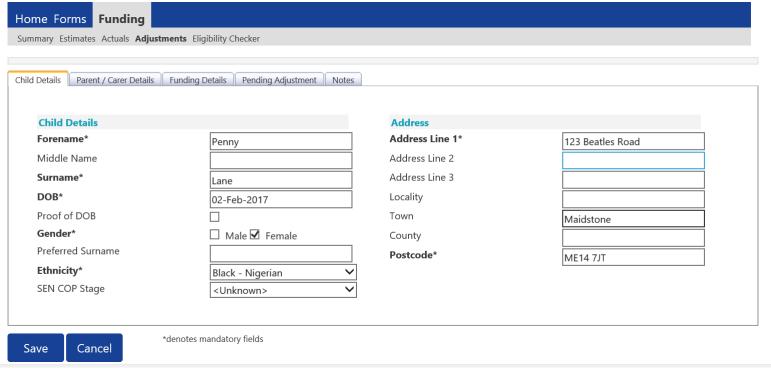

Select the **Child Details Tab** and check that the information shown is still correct. Please make sure all mandatory fields marked by an asterisk (\*) are still completed, as you amend any details.

If a child has changed their name by deed poll, or following the completion of an adoption order, please contact the Early Years Management Information team on 03000 421612 for guidance. Please do not amend the child's name in the Provider Portal. If names are overwritten in the Provider Portal, it could lead to funding being missed for children. See page on "Notes".

Please do not make any changes to the "SEN COP Stage" box shown below. This information is determined by KCC's SEN Team and they will alter it if needed.

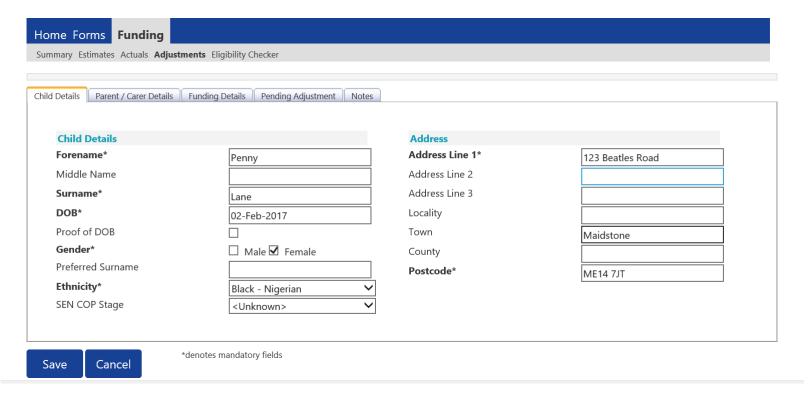

Select the Parent/Carer Details Tab.

Completion of this tab is mandatory for children who are eligible for the extended hours.

Part 4 of the Parental Declaration form must be completed and signed by the parent before completing this section.

Enter the Parent names and National Insurance number and only tick the consent box for checking eligibility for the 30 hours (1).

You must have carried out a 30-hour validation check through the KELSI website prior to claiming the extended hours in this section.

If the child is not eligible for the extended hours, the completion of this tab is optional, but you will need to either complete all the fields, or leave it blank.

Please note Management Information <u>do no</u>t use the Synergy system for **EYPP** applications. To apply for EYPP funding, please see the link below to find the relevant application on Kelsi: <a href="https://www.kelsi.org.uk/early-years/sufficiency-and-sustainability/free-early-education/claiming-eypp-and-daf">https://www.kelsi.org.uk/early-years/sufficiency-and-sustainability/free-early-education/claiming-eypp-and-daf</a>

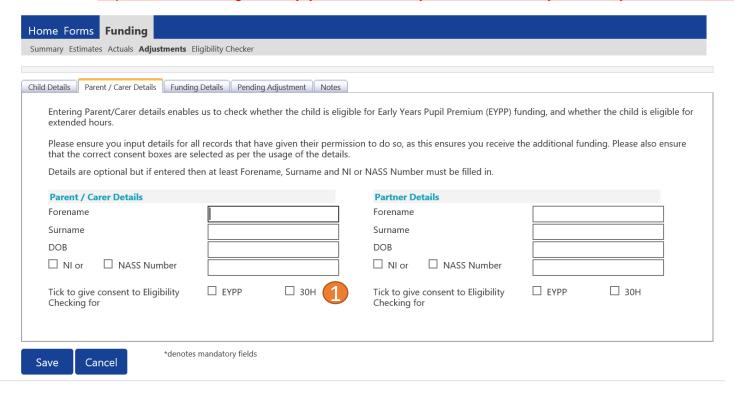

Click on the 'Funding Details' tab.

- (1) Click on the Default Term dates and when they appear, change the dates, if this is applicable.
- (2) In the Spring Term only, please tick the "Present during Census" box. If this is not ticked, we cannot guarantee that a payment will be processed.
- (3) If the child attends your setting for more than 1 day a week, or if they also attend another setting, tick the "Attends Two Days or More" box. If a child attends your setting for 1 day only, they may claim a maximum of 10 funded hours a week. A common error occurs here when providers do not tick this box and they are then told they cannot claim more than 10 hours.

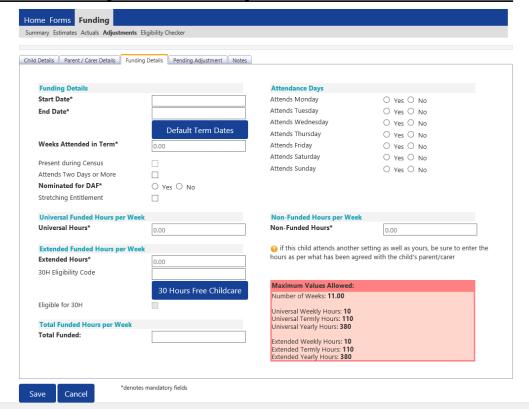

#### Please note:

The Funding Details start and end dates are set for the academic period, as defined by the Department for Education. The start date is the date the Child started in that term. This may not be the first day of term, Please be aware that if an inputting error is made, the term dates will return to the default, so please ensure these dates are correct before submitting your information.

The red box shows the maximum hours that can be claimed each week and the maximum termly hours.

- (4) If the child is accessing their funding over the 48-weeks pattern, tick the "Stretching Entitlement" box.

  For any children stretching the funding, where you are claiming as a 48-week pattern, the Stretching Entitlement box will show.

  If you cannot see this box, please contact the Early Years Management Information team and we will update Synergy for you.
- (5) Please complete the days the child attends.

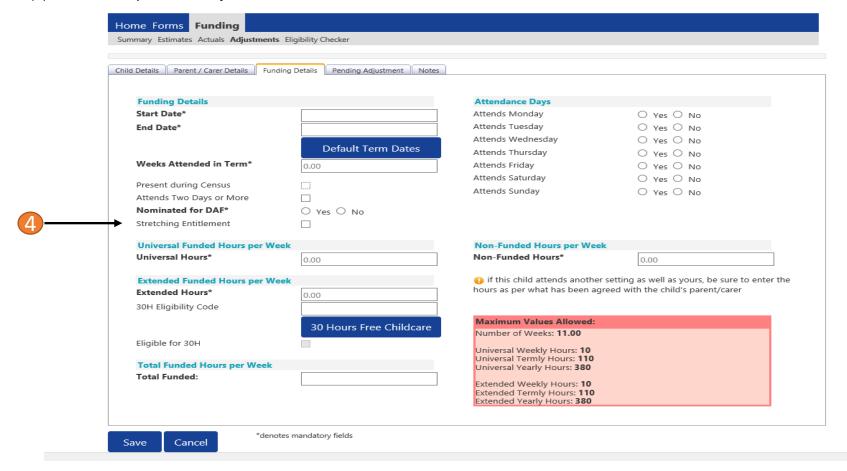

**5** 

Please note that once step 5 is complete, these are the only data fields that can be amended in the 'Funding Details' tab. Adding in the weeks to the "Weeks Attended in Term" and the hours to the "Universal Funded Hours Per Week" fields are not able to be input on this tab.

Please now move to the 'Pending Adjustment' tab.

Click on the 'Pending Adjustment' tab.

This screen appears, showing two columns if you offer extended funding. If you do not, only the universal column will appear.

Regarding extended hours, you can either:

- □ increase the hours, if not already at the maximum number claimed at Headcount, BUT only if it's a work related change that requires more childcare
- now claim for extended hours, if no extended hours were claimed at headcount.

The red boxes show the maximum termly hours that can be claimed. Please see the following examples on how to fill this in and complete the

claim.

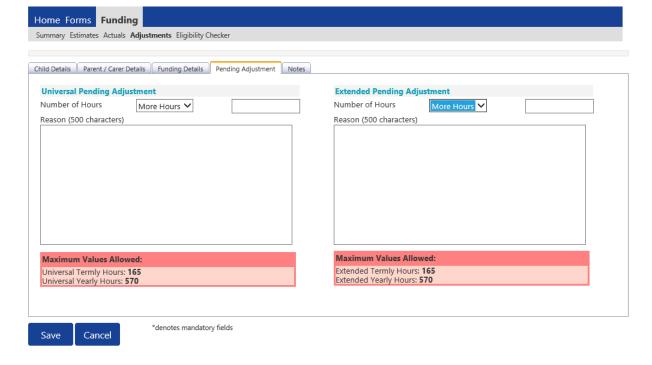

#### Example 1.

The extended hours were omitted from the headcount claim **and/or** the child's code was not validated before the headcount claim was submitted, even though the child was accessing the extended hours in headcount week.

The child is accessing 10 hours of extended funding a week for 14 weeks (140 extended hours for the term).

Select 'More Hours' (1) from the drop-down menu by the first box and enter 140 in the second box (2).

In the Reason box (3) enter the reason for the adjustment, how the hours entered have been calculated and, where applicable, the date the hours changed from.

Once all the information has been entered click **Save.** (4)

The Universal Pending Adjustment boxes should remain blank if you are only entering Extended Hours.

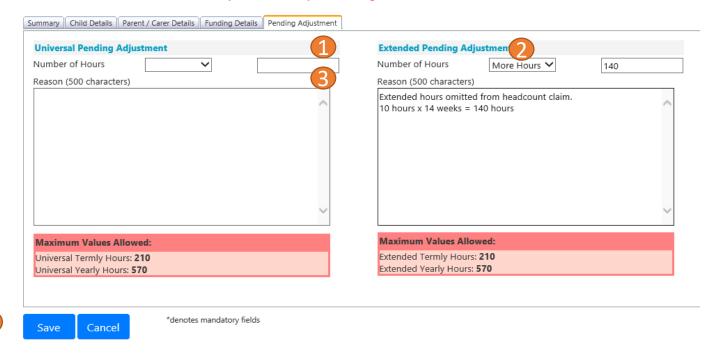

#### **Example 1 continued:**

Ensure that the Parent/Carer Details tab has been completed.

Go to the Funding Details Tab and enter the 30H Eligibility Code (1). Click on the blue 30 Hours Free Childcare button (2).

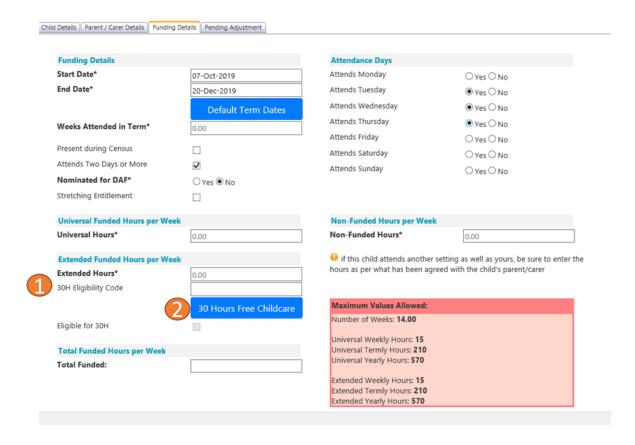

## FIS Provider Portal

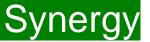

You should now receive a message saying that the eligibility for the 30 hours has been confirmed at the top and the "Eligible for 30H box" will now be ticked on the **Funding Details** Tab.

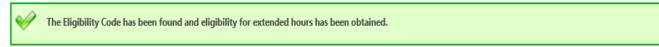

However, you may receive one of the following two error messages which will need to be resolved before you can submit your claim.

1) A red message stating the eligibility code has been found, but does not cover the standard term start date:

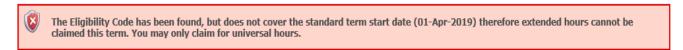

This means that a claim **cannot** be submitted, as the code is not valid for the current term. Please contact the Early Years Management Information team and they will investigate further. To enable you to submit the universal hours, set the extended funded hours to 0.00 whilst this is investigated (leave all other information in place).

2) A red message stating eligibility for extended hours was not obtained:

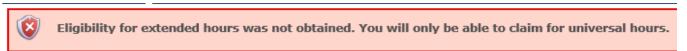

This means that the information submitted **is not correct.** Please confirm with the parent that the information entered into Synergy matches that supplied to HMRC when the parent applied for the extended entitlement **(the code, child's date of birth and the parent's National Insurance number).** When checked, add the details and resubmit your claim or contact Management Information if all information is correct and they will investigate further. To enable you to submit the universal hours, set the extended funded hours to 0.00 whilst this is investigated (leave all other information in place).

#### Example 2.

If a claim was made for 10 extended hours a week for 16 weeks (claiming stretched Funding) but the child wishes to increase this for the last 8 weeks of term to 12 extended hours thus claiming an additional 16 hours.

Select 'More Hours' from the drop-down (1) menu by the first box and enter 16 in the second box (2).

In the Reason box enter the reason for the adjustment (3).

Once all the information has been entered click Save. (4)

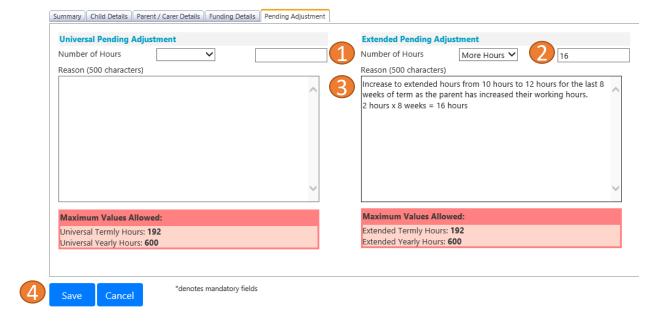

## **Example 2 continued:**

The child will now appear in the list of children under the adjustment tab with the hours showing in the Pending Extended Hours Column (1).

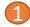

| Child Name                            | Pending<br>Universal<br>Adj Hours | Pending<br>Extended<br>Adj Hours | Universal Hours<br>(inc Adj) | Extended Hours<br>(inc Adj) | Total Funding<br>Amount for Term<br>(inc Adj) | Eligibility Status                                         |
|---------------------------------------|-----------------------------------|----------------------------------|------------------------------|-----------------------------|-----------------------------------------------|------------------------------------------------------------|
| Bear, Benito<br>(07-Jan-2016)         | 0.00                              | 16.00                            | 192.00                       | 176.00                      | £1472.00                                      | 08-Jul-2019 - 11-Oct-2019<br>Grace Period: 31-Dec-2019     |
| Florin, Frederick<br>(08-Jul-2016)    | 0.00                              | 140.00                           | 210.00                       | 210.00                      | £1680.00                                      | 29-May-2019 - 21-Sep-<br>2019<br>Grace Period: 31-Dec-2019 |
| Halfpenny, Harry<br>(07-Jan-2016)     | 150.00                            | 100.00                           | 150.00                       | 100.00                      | £1000.00                                      | 08-Jul-2019 - 11-Oct-2019<br>Grace Period: 31-Dec-2019     |
| Sovereign,<br>Samuel<br>(30-Aug-2016) | 0.00                              | 0.00                             | 168.00                       | 0.00                        | £672.00                                       |                                                            |

## Reducing a Child's Hours (if overclaimed at headcount stage)

In rare circumstances, you may need to reduce a child's hours if the wrong hours were entered at the headcount stage, or if a claim was made for a child who left the setting before headcount week.

#### **Example:**

If a claim was made for 12 universal hours a week for 14 weeks, but the claim should have been for 10 hours a week for 14 weeks, this would be an <u>overclaim of 28 hours.</u>

Select 'Less Hours' from the drop-down (1) menu by the first box and enter 28 in the second box (2).

In the Reason box enter the reason for the adjustment. (3)

Once all the information has been entered click **Save.** (4)

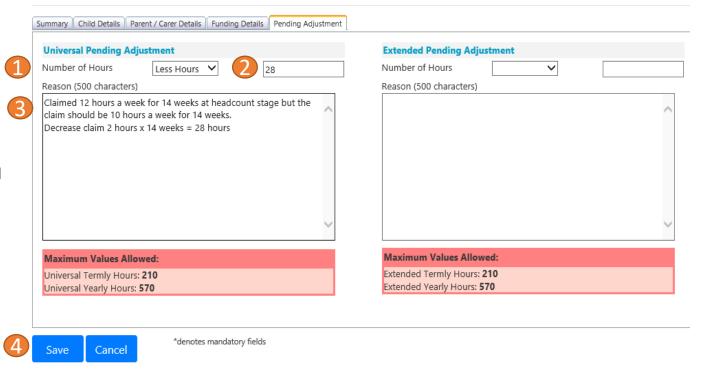

There is now a new tab called 'Notes'. This is optional.

Please use this tab if you wish to add **any notes about the child** i.e. they have now changed their name by deed poll, or the original record had an incorrect dob, address etc.

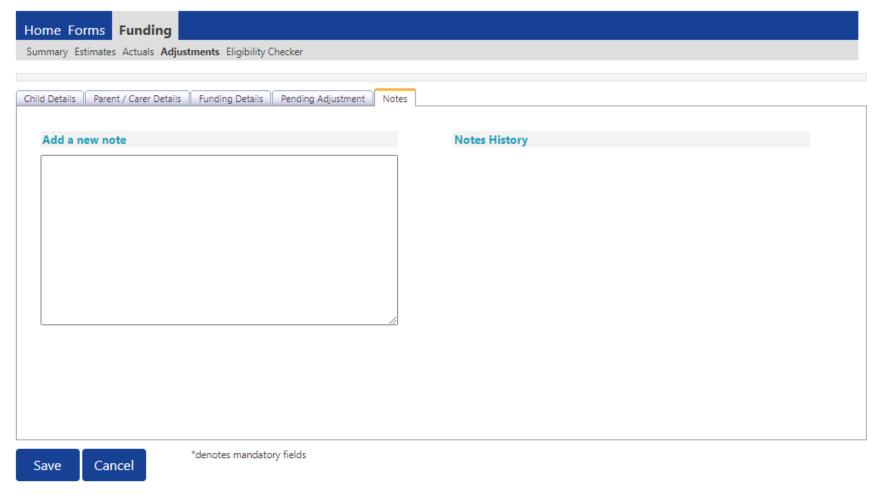

## Checking the claims before submitting

Each time a child is saved, it takes you back to the adjustments screen and shows a list of the all the children and your amendments.

The Funded Hours you have entered and the Total Funding Amount for Term are now displayed.

Check that these adjusted hours have now been input correctly.

The status descriptions will show "Unsubmitted Claim" meaning an **existing** child has been amended, **but not** submitted.

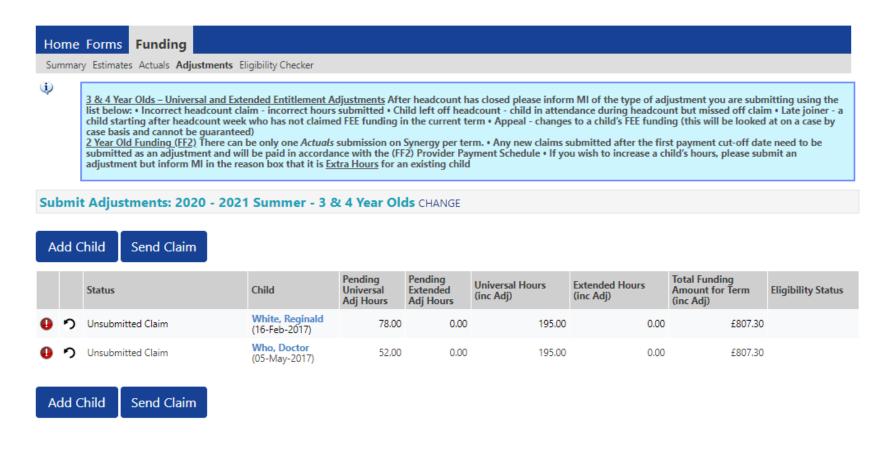

#### **Sending the claim**

Click on the 'Send Claim' button as shown below to submit the funding requests.

You must click on the 'Send Claim' button in order for the Early Years Management Information team to receive your submission.

If you see the status "Unsubmitted Claim", as shown below, this means you still need to click on "Send Claim".

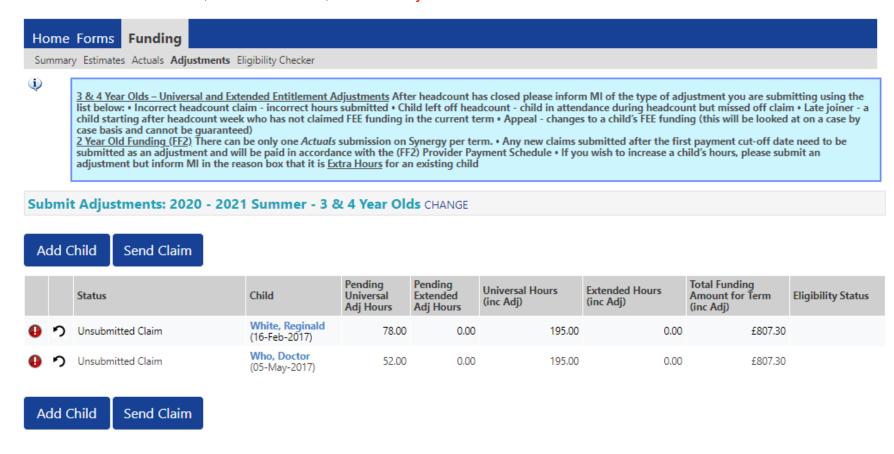

#### What to check once claim has been sent

Once you have pressed the "Send Claim" button and the claim is submitted, a green bar with a tick and the words "Submission Successful" appear on the screen, as per below.

The status of the children now changes to "Awaiting LA Download". This status may change, or no longer show, as the Early Years Management Information

team process your claim.

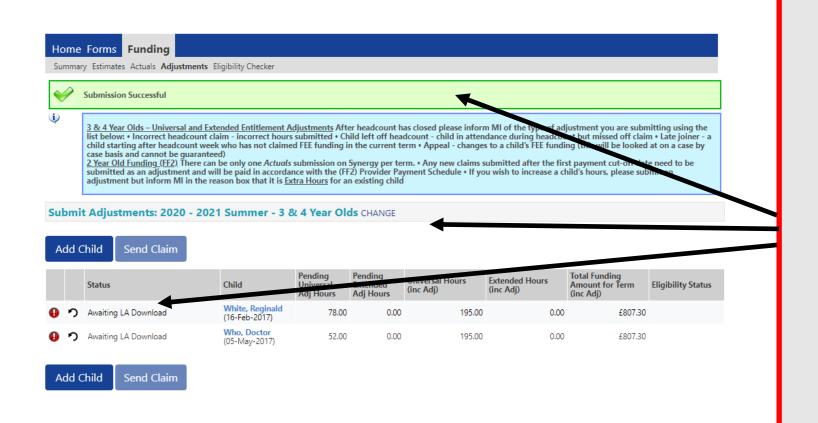

## **ALERT:**

Please take a screenshot of this screen, showing the date and time, including the green 'Submission Successful' message, the term and type of funding you are in and the "Awaiting LA Download" status against the individual children. Without this evidence, we will not be able to verify if you have had problems with your submission, if it is subsequently not received by the Early Years **Management Information Team.** 

#### Incorrect Submissions \*\* IMPORTANT\*\*

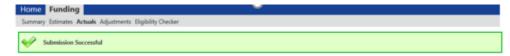

Once you press "Send Claim" you then receive this green "Submission Successful" bar.

However, if the status next to your records shows '<u>Unsubmitted Claim'</u>, it means the claim has not been submitted correctly, due to a technical error.

The status should say 'Awaiting LA download' (as per the previous page), once it has actually been submitted.

If this happens to you, please e-mail <u>miearlyears@kent.gov.uk</u> with all your setting's details and a screen shot of this page to show the error, so the team can investigate.

If you have any new children to add as an adjustment, please proceed to the next page to start inputting them. If you do not have any new children to add, please move to page 41.

## **Adding New Starters**

You can add a new child as an adjustment:

- ☐ where a child was omitted from your headcount claim
- ☐ where a child started after headcount week and they have not claimed at another setting in Kent.

To add a child, click on the 'Add Child' button.

A screen will appear with five tabs at the top; 'Child Details', 'Parent/Carer Details', 'Funding Details', 'Pending Adjustment' tab and 'Notes'.

First complete the **Child Details** tab. Mandatory fields are marked by an asterisk (\*).

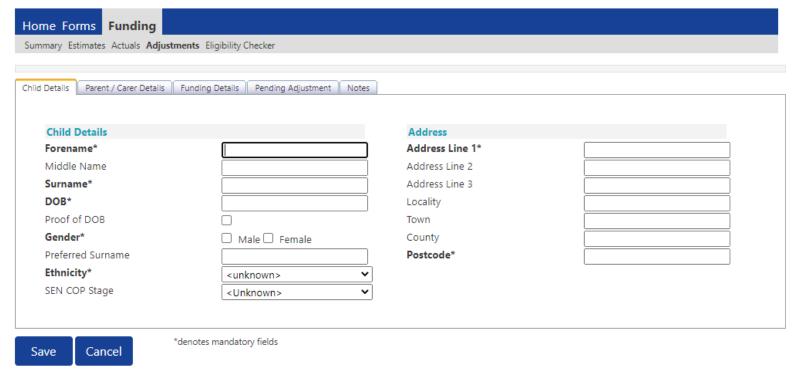

## **Hints and Tips**

- Please do not make any changes to the 'SEN COP Stage' box this must remain as "unknown". This information is determined by KCC's SEN Team and they will alter it, if needed.
- When entering the child's date of birth, please use the drop-down calendar.
   Click in the box and the calendar for the current month will appear. If you click on the year, you can then use the arrows to go back to another year and then select the correct month and date.

Select the Parent/Carer Details Tab.

Completion of this tab is mandatory for children who are eligible for the extended hours.

Part 4 of the Parental Declaration form must be completed and signed by the parent before completing this section.

Enter the Parent names and National Insurance number and only tick the consent box for checking eligibility for the 30 hours (1).

You must have carried out a 30-hour validation check through the KELSI website prior to claiming the extended hours in this section.

If the child is not eligible for the extended hours, the completion of this tab is optional, but you will need to either complete all the fields, or leave it blank.

Please note Management Information <u>do no</u>t use the Synergy system for **EYPP** applications. To apply for EYPP funding, please see the link below to find the relevant application on Kelsi: https://www.kelsi.org.uk/early-years/sufficiency-and-sustainability/free-early-education/claiming-eypp-and-daf

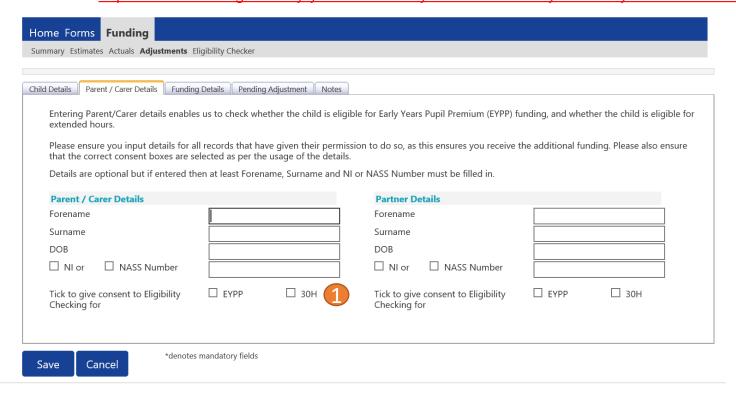

Click on the 'Funding Details' tab.

- (1) Click on the Default Term dates and when they appear, change the start date, if this is applicable.
- (2) In the Spring Term only, please tick the "Present during Census" box. If this is not ticked, we cannot guarantee that a payment will be processed.
- (3) If the child attends your setting for more than 1 day a week, or if they also attend another setting, tick the "Attends Two Days or More" box. If a child attends your setting for 1 day only, they may claim a maximum of 10 funded hours a week. A common error occurs here when providers do not tick this box and they are then told they cannot claim more than 10 hours.

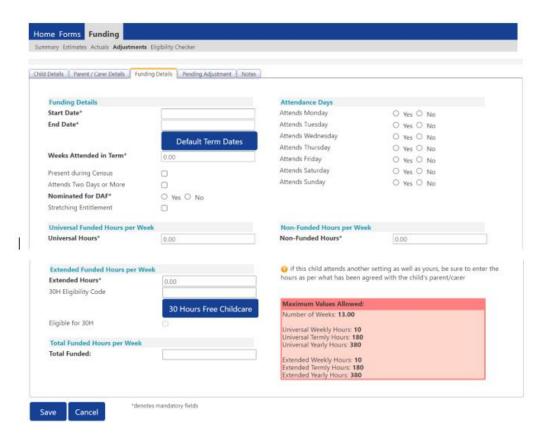

#### Please note:

The Funding Details start and end dates are set for the academic period, as defined by the Department for Education. The start date is the date the Child started in that term. This may not be the first day of term, Please be aware that if an inputting error is made, the term dates will return to the default, so please ensure these dates are correct before submitting your information.

The red box shows the maximum hours that can be claimed each week and the maximum termly hours.

- (4) If the child is accessing their funding over the 48-weeks pattern, tick the "Stretching Entitlement" box.

  For any children stretching the funding, where you are claiming as a 48-week pattern, the Stretching Entitlement box will show. If you cannot see this box, please contact the Early Years Management Information team and we will update Synergy for you.
- (5) Please complete the days the child attends.

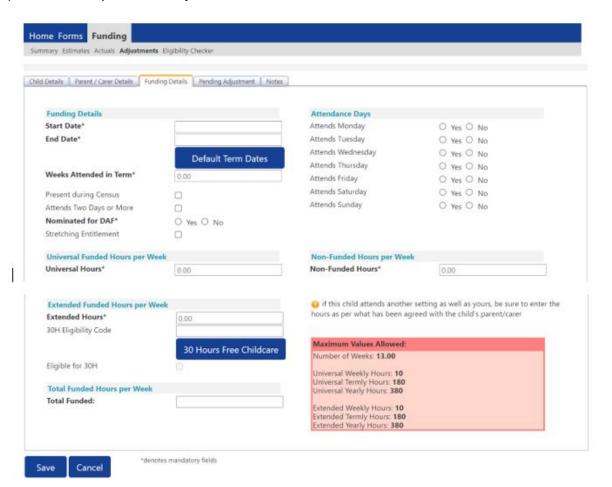

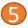

Please note that once step 5 is complete, these are the only data fields that can be amended in the 'Funding Details' tab.

Adding in the weeks to the "Weeks Attended in Term" and the hours to the "Universal Funded Hours Per Week" fields are not able to be input on this tab.

Please now move to the 'Pending Adjustment' tab.

Click on the 'Pending Adjustment' tab.

This screen appears, showing two columns if you offer extended funding. If you do not, only the universal column will appear.

Regarding extended hours, you can either:

- □ increase the hours, if not already at the maximum number claimed at Headcount, BUT only if it's a work related change that requires more childcare
- □ now claim for extended hours, if no extended hours were claimed at headcount.

The red boxes show the maximum termly hours that can be claimed. Please see the following examples on how to fill this in and complete the claim.

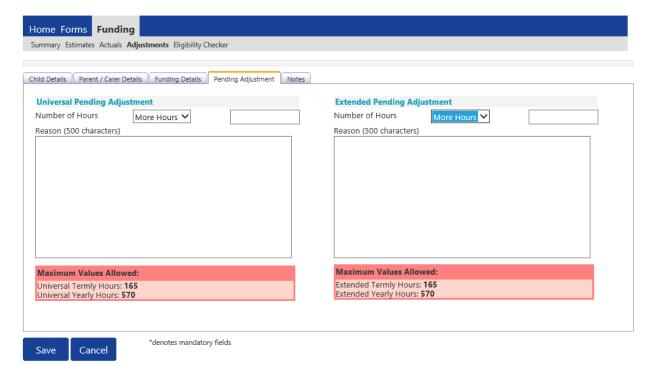

#### **Example 1: Late joiner claiming Universal Hours only.**

A child starts at the setting on 7 October and is claiming 12 hours of universal funding a week for 10 weeks.

Select 'More Hours' from the drop-down menu (1) by the first box and enter 120 in the second box (2).

In the Reason box (3) enter the reason for the claim and the weekly hours and number of weeks the child is claiming.

Once all the information has been entered click Save (4). The child will now appear in the list of children.

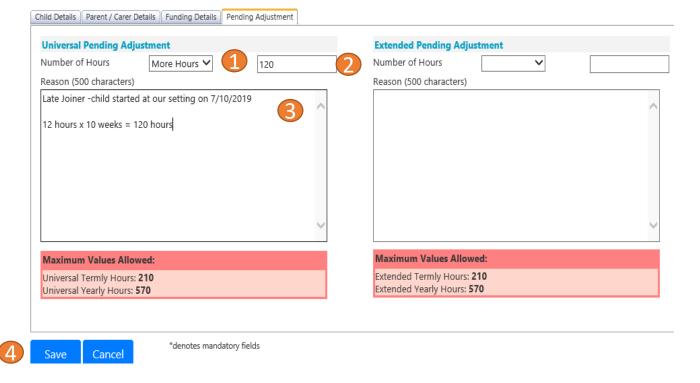

#### **Example 2: Late joiner claiming Universal Hours and Extended Hours.**

A child starts at the setting on 7 October and is claiming 15 hours of universal funding and 10 hours of extended funding a week for 10 weeks.

**Universal Hours**: 15 hours x 10 weeks = 150 hours

Go to the Pending Adjustment tab and select 'More Hours' (1) from the drop-down menu by the first box and enter 150 in the second box (2). In the Reason box (3) enter the reason for the claim and the weekly hours and number of weeks the child is claiming.

**Extended** Hours: 10 hours x 10 weeks = 100 hours Go to the Pending Adjustment tab and select 'More Hours' (4) from the drop-down menu by the first box and enter 100 in the second box (5). In the Reason box (6) enter the reason for the claim and the weekly hours and number of weeks the child is claiming.

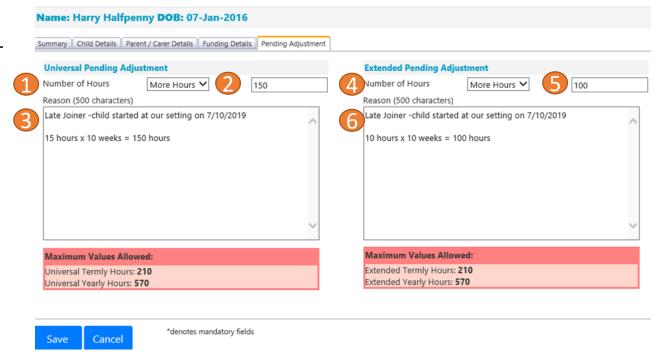

#### Example 2 cont.

Now you have added extended hours, you need to click back on the **Funding Details t**ab and enter the 30H Eligibility Code (1).

You must now click on the blue 30 Hours Free Childcare button (2) to validate the code within Synergy.

If you do not click on this button, an error message will appear and you will not be able to submit the claim.

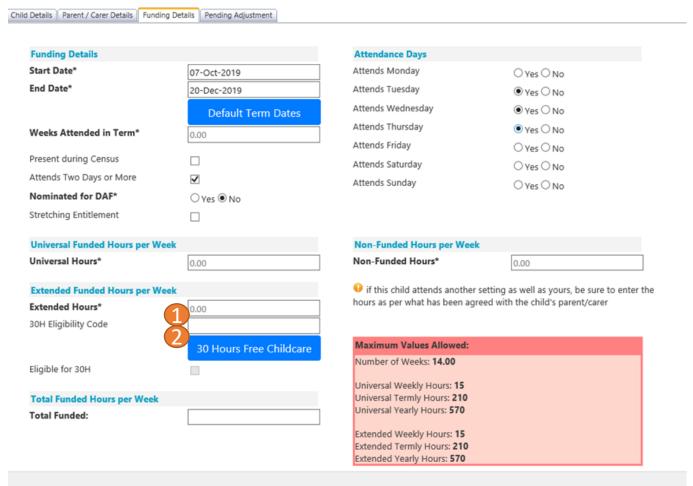

## FIS Provider Portal

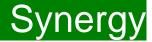

You should now receive a message saying that the eligibility for the 30 hours has been confirmed at the top and the "Eligible for 30H box" will now be ticked on the **Funding Details** Tab.

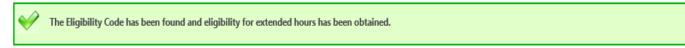

However, you may receive one of the following two error messages which will need to be resolved before you can submit your claim.

1) A red message stating the eligibility code has been found, but does not cover the standard term start date:

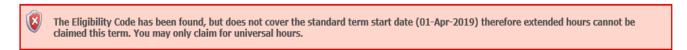

This means that a claim **cannot** be submitted, as the code is not valid for the current term. Please contact the Early Years Management Information team and they will investigate further. To enable you to submit the universal hours, set the extended funded hours to 0.00 whilst this is investigated (leave all other information in place).

2) A red message stating eligibility for extended hours was not obtained:

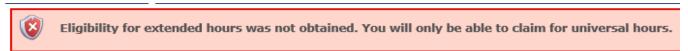

This means that the information submitted **is not correct.** Please confirm with the parent that the information entered into Synergy matches that supplied to HMRC when the parent applied for the extended entitlement **(the code, child's date of birth and the parent's National Insurance number).** When checked, add the details and resubmit your claim or contact Management Information if all information is correct and they will investigate further. To enable you to submit the universal hours, set the extended funded hours to 0.00 whilst this is investigated (leave all other information in place).

There is now a new tab called 'Notes'. This is optional.

Please use this tab if you wish to add **any notes about the child** i.e. they have now changed their name by deed poll, or the original record had an incorrect dob, address etc.

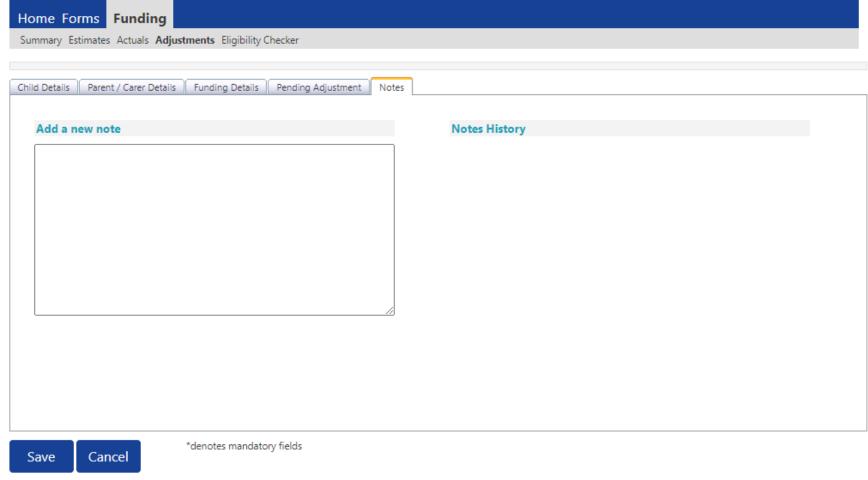

### Checking the claims before submitting

Each time a child is saved, it takes you back to the adjustments screen and shows a list of the all the children.

Any Pending Universal or Pending Extended Adjustment Hours you have entered and the Total Funding Amount for Term are now displayed.

You will see that the status of these new children are "New, Unsubmitted Child" meaning an new child has been added, but not submitted (for other status descriptions, please refer to Q14 in the FAQ section).

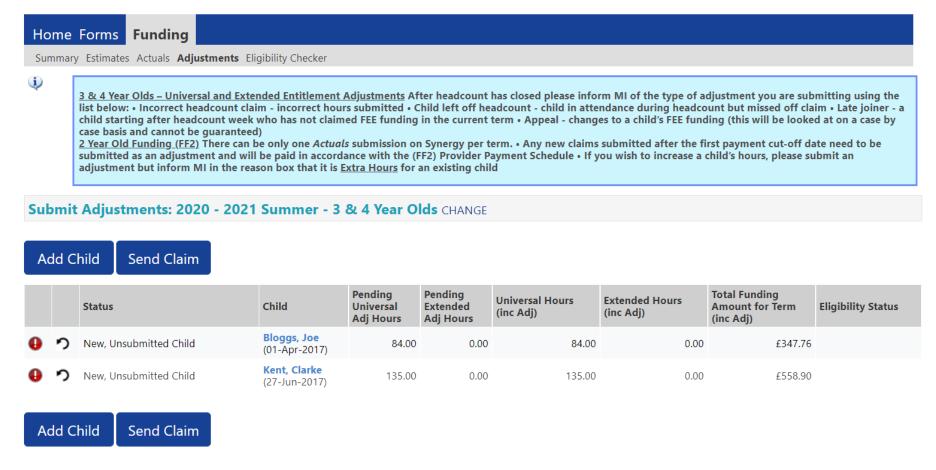

## **Sending the claim**

Click on the 'Send Claim' button as shown below to submit the funding requests.

You must click on the 'Send Claim' button in order for the Early Years Management Information team to receive your submission.

If you see the status "New, Unsubmitted Child", as shown below, this means you still need to click on "Send Claim".

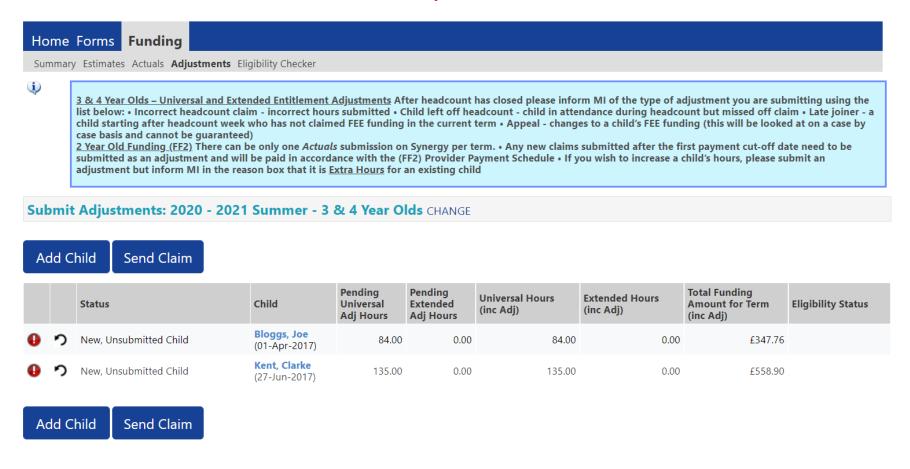

#### What to check once claim has been sent

Once you have pressed the "Send Claim" button and the claim is submitted, a green bar with a tick and the words "Submission Successful" appear on the screen, as per below.

The status of the children now changes to "New, Awaiting LA Download". This status may change, or no longer show, as the Early Years Management

Information team process your claim.

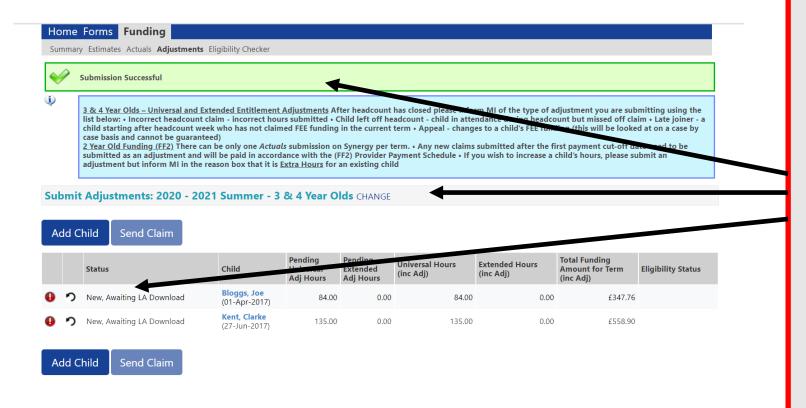

## **ALERT:**

Please take a screenshot of this screen, showing the date and time, including the green 'Submission Successful' message, the term and type of funding you are in and the "Awaiting LA Download" status against the individual children. Without this evidence, we will not be able to verify if you have had problems with your submission, if it is subsequently not received by the Early Years **Management Information Team.** 

#### Incorrect Submissions \*\* IMPORTANT\*\*

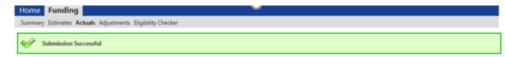

Once you press "Send Claim" you then receive this green "Submission Successful" bar.

However, if the status next to your records shows '<u>Unsubmitted Claim'</u>, it means the claim has not been submitted correctly, due to a technical error.

The status should say 'Awaiting LA download' (as per the previous page), once it has actually been submitted.

If this happens to you, please e-mail <u>miearlyears@kent.gov.uk</u> with all your setting's details and a screen shot of this page to show the error, so the team can investigate.

### IMPORTANT INFORMATION

- □ Some children may have an amber triangle with an exclamation mark against their record. This indicates that you are claiming extended hours for a child, but they are currently in their "Grace Period".
- ☐ You cannot claim extended hours for the first time, for a child at your setting, if they are already in their grace period.
- ☐ However, if your setting claimed extended hours for the child in the previous academic term, then you can continue to claim until the grace period end date.

# Synergy

## **Funding 'Summary' Tab**

To view a payment summary' for a term you will need to select the relevant year and term. Then select the 'Funding Type' (1).

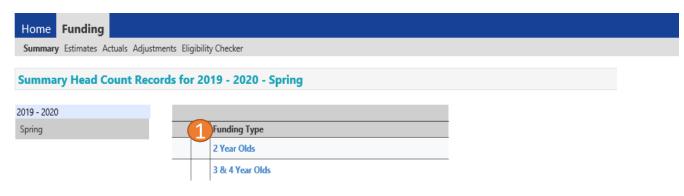

A summary of Estimates and Actuals for that term will be displayed. To view a different term or funding type click 'CHANGE' (2). The screen will return to the list of terms where another can be selected.

If you are submitting in time for the headcount deadline you should submit an "Actual" Claim. If submitting after the headcount deadline you should submit an "Adjustment" claim.

Once the Actuals submission date has passed, if your setting has submitted an Actual claim, the Actuals screen for that term will show a summary of the submitted data.

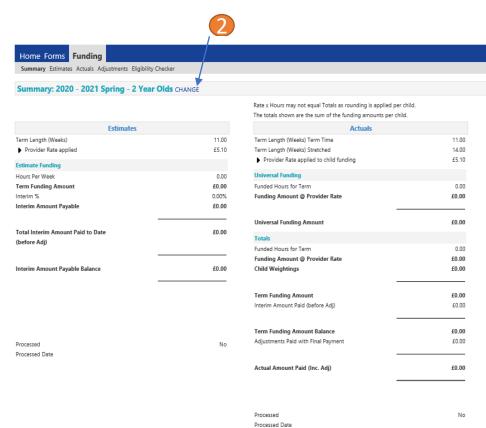

- 1. The link on KELSI does not work
- 2. I have entered my password incorrectly a number of times and my account is locked.
- 3. My password has expired.
- 4. I have logged into the Portal and do not have the usual screen how do I get to the funding page?
- 5. The 'Home Screen' is displaying a notification advising that there are un-submitted child funding records.
- 6. The 'Adjustments' Tab is displaying a message asking me to email the Authority to request changes to the 'Adjustments'.
- 7. I have clicked on the Default Term Dates button, but the dates that have been populated are different to the term dates for my setting.
- 8. A child is attending one day at my setting but is also attending another setting. Should I tick the Attending Two Days or More checkbox?
- 9. I am now offering/no longer offering Stretched Funding/30 Hours Funding.
- 10. OOPs Message
- 11. How do I check if a 30 hour code is valid?
- 12. I have submitted my headcount/adjustments and have gone back into the Portal and noticed that a child now has an amber exclamation mark beside their record saying they are in their grace period. This did not show when I submitted the claim will I still get my funding?
- 13. Children's records are not saving
- 14. Status Descriptions Explained

#### 1.The link on KELSI does not work

This may be due to the way your permissions are set up in your current internet search engine. Please try a different search engine i.e. as an alternative try using Firefox, Internet Explorer, Google or Google Chrome.

2. I have entered my password incorrectly a number of times and my account is locked.

Please contact miearlyyears@kent.gov.uk to have your account unlocked and your password reset.

3. My password has expired.

Passwords need to be reset every 42 days. Please follow the instructions on the Synergy FIS Provider Portal to reset the password.

4. I have logged into the Portal and do not have the usual screen - how do I get to the funding page?

If you are seeing the screen below, please click on 'Modules' and then select 'Childcare/Service Provider'

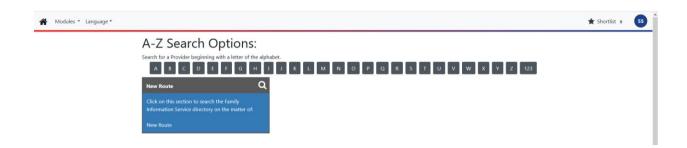

5. The 'Home Screen' is displaying a notification advising that there are unsubmitted child funding records.

Click on the message to display a sub-message with details of the funding term that has the unsubmitted record/s. Click on the sub-message to be taken to the funding term. Click 'Send Claim' to submit any pending claims.

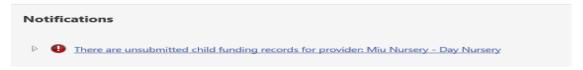

6 .The 'Adjustments' Tab is displaying a message asking me to email the Authority to request changes to the 'Adjustments'.

This message is displayed when the submission dates for 3&4 year old 'Estimates' or 3&4 year old 'Actuals' are active and adjustment claims cannot be processed. Management Information will email all providers when 3&4 year old adjustment claims can be entered.

7. I have clicked on the Default Term Dates button, but the dates that have been populated are different to the term dates for my setting.

The Start and End dates can be overwritten with the dates for your setting. Please remember that the **Start Date** should be the date that the **Child started in that funding term.** This may be different to the start date of the funding term for your setting.

# 8. A child is attending one day at my setting, but is also attending another setting. Should I tick the Attending Two Days or More checkbox?

Yes, as the child is attending for a total of more than one day across the settings.

#### 9. I am now offering/no longer offering Stretched Funding/30 Hours Funding.

If the type of provision you are offering changes, for example, if you begin or cease to offer Stretched Funding, or 30 Hours Funding, the Early Years Management Information team will need to amend your details in the Synergy system to reflect these changes. Please, therefore, advise us of any such amendments by emailing: <a href="milearly/milearly/mil

10. I am logging on to Synergy and receive the 'Oooops! Sorry, you do not have access to this' message.

This is a known issue on Synergy. To return to the funding page, please click on 'modules' and then 'Childcare/Service Provider'. This should return you to the funding page.

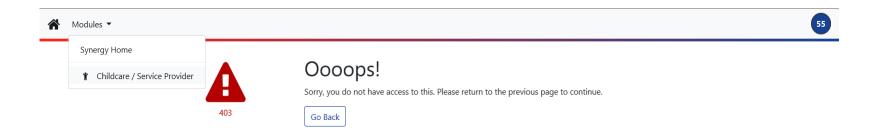

#### 11. How do I check if a 30 hour code is valid?

If it is a new code, i.e. the child has just become eligible for the extended hours, or has transferred to your setting you must validate the code through the Kelsi 30 Hour Checker. This can be found at <a href="https://www.kent.gov.uk/30hourchecker">www.kent.gov.uk/30hourchecker</a>
If you would like to check if a parent has reconfirmed their details with HMRC prior to the start of a new term you can use the Eligibility Checker in your portal. This will give you an onscreen result. You will not receive any email confirmation.

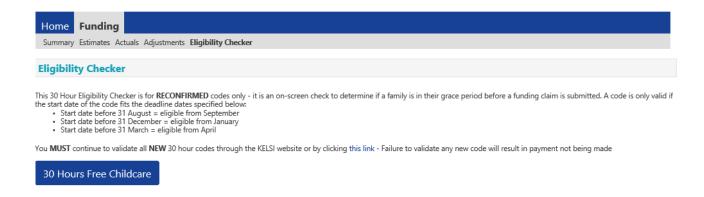

12. I have submitted my headcount/adjustments and have gone back into the Portal and noticed that a child now has an amber exclamation mark beside their record saying they are in their grace period. This did not show when I submitted the claim – will I still get my funding?

Yes, you will receive the funding. The 30 hour check is completed when you press the blue 30 hours free childcare button when you submit your claim. The record is then populated with the dates assigned to the eligibility code at that moment in time and the child may not be in the grace period. If, later in the term, you log into your portal the 30 hour check is not automatically updated and the child may now be in their grace period based on the dates assigned at the time of the submission of the claim. The parent may have reconfirmed their details with HMRC, but this will not show until a new claim is submitted and checked.

#### 13. Children's records are not saving

If you are experiencing difficulties saving records for the 30 hour children, the Early Years Management Information team recommend that you enter the child's details for the just the universal hours and save the record. Then go back into the record, add the 30 hours code and the extended hours and click on the Blue 30 Hours Free Childcare button. If there is a problem with a particular child's code and Synergy shows an error message, you will not have to keep re-entering all the child's details. Please contact the Early Years Management Information team if you are experiencing difficulties with a 30 hour code.

## 14. I have a status description next to a child's record. What does it mean?

This table shows all the various status descriptions with their corresponding explanation:

| Status Description        | Explanation                                                                                                    |
|---------------------------|----------------------------------------------------------------------------------------------------|
|                           |                                                                                                    |
| Awaiting LA Deletion      | This means an EXISTING child has now been submitted as a deletion to the Early Years Management Information team. It is waiting for the team to delete the record. Once they delete it, the child record will disappear from your screen.            |
| New, Unsubmitted Child    | This means a NEW child has been entered, but not submitted.                                                                                                    |
| New, Awaiting LA Download | This means a NEW child has now been submitted to the Early Years Management Information team. It is waiting for the team to start the payment process. Once they start to process it, this status description will disappear from your screen.       |
| Unsubmitted Claim         | This means an EXISTING child has been amended, but not submitted.                                                                                                    |
| Awaiting LA Download      | This means an EXISTING child has now been submitted to the Early Years Management Information team. It is waiting for the team to start the payment process. Once they start to process it, this status description will disappear from your screen. |